# OrCAD Capture. Методы создания библиотек И СИМВОЛОВ ЭЛЕКТРОННЫХ КОМПОНЕНТОВ

## Анатолий Сергеев (Москва)

В статье описаны различные приёмы и способы создания компонентов в популярном редакторе схем OrCAD Capture.

Тема данной статьи является далеко не новой, но до сих пор актуальной. Редактору OrCAD Capture посвящена разнообразная литература, но опыт проведения учебных семинаров показывает, что лаже самые опытные пользователи не знают богатых возможностей OrCAD Capture, которые делают его самым удобным и мощным схемотехническим редактором. Ниже будут описаны различные приёмы и способы создания компонентов в ОгСАD Capture, способные помочь каждому пользователю сократить время на разработку библиотек компонентов и значительно повысить их качество.

Работа с библиотеками компонентов в «электрических» САПР является серьёзной и большой темой. Для современных предприятий по разработке и производству электроники важно, чтобы информация о компонентах и их библиотеках была организована в елиную базу ланных (БЛ), лоступную всем участникам процесса разработки электронных схем и проектирования печатных плат. Ланная база компонентов интегрируется в общую систему документооборота предприятия для того, чтобы инженеры, экономисты, специалисты закупочных, складских и других подразделений могли в любое время и в полном объёме получать не-

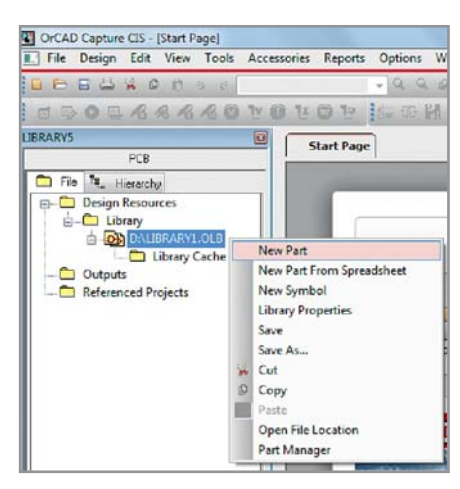

Рис. 1. Добавление нового компонента в библиотеку

обходимую информацию обо всех радиоэлементах, используемых в новых разработках.

Для веления базы ланных, созлания новых компонентов, описания их физических и электрических свойств выделяется отдельный инженер, квалификации которого должно быть достаточно для учёта множества факторов, влияющих на качество библиотек и проектов в целом (производственных ограничений, стандартов, ТУ и др.). Наилучшим программным решением для такого комплексного подхода является схемотехнический релактор OrCAD Capture CIS, который, помимо стандартных средств создания и редактирования библиотек компонентов, позволяет вести полноценную БД в рамках всего предприятия.

Графическое представление на схеме - это только небольшая часть описания компонента. Номера и наименования выводов, их электрический тип ЛОЛЖНЫ В ТОЧНОСТИ СОВПЯЛЯТЬ С ТЕХНИческим описанием. поскольку это критично при проверке правил проектирования на схеме и формировании списка соединений для редактора топологии OrCAD PCB Editor. Посадочное место, производитель, номер модели, номинал, допуски и другая информация добавляются к свойствам компонента через базу данных CIS. «Неизвестный» компонент на схеме или группа таких компонентов легко синхронизируются с CIS, после чего схема становится готовой для моделирования, проектирования топологии и создания всей сопутствующей документации, в том числе чертежа и перечня элементов.

Программа OrCAD Capture полностью поддерживает российские ГОСТы при создании символов и схем. Базовыми для OrCAD Capture являются три способа создания компонентов: ручной, табличный и схемный. Дополнительным, четвёртым способом можно считать создание компонента по его

PSpice-модели из программы PSpice Model Editor с последующей доработкой в OrCAD Capture. Рассмотрим кажлый способ более полробно.

#### Создание компонента **ВРУЧНУЮ**

Первое и основное, что необходимо слелать - созлать библиотеку для новых компонентов. Выберем меню File -New - Library. При этом на жёстком диске появится новый файл с расширение OLB, а в менеджере проектов OrCAD Capture на вкладке File отобразится структура новой библиотеки. Для удобства при поиске компонентов, вновь созданную библиотеку необходимо переименовать таким образом, чтобы был понятен тип устройств, которые в ней содержатся, например, transistors.olb или diode.olb. Не лопускаются названия кириллицей. Нажмём на библиотеке правой кнопкой мыши (ПКМ) в менеджере проектов и в выпадающем меню выберем Save As. Далее каждый этап в создании символа будет условно пронумерован.

1. Выбираем библиотеку в менеджере ПКМ и кликаем New Part (см.  $nuc. 1$ ).

2. Программа предлагает ввести станлартные свойства компонента в появившемся окне New Part Properties (см. рис. 2).

После нажатия кнопки ОК, в окне OrCAD Capture появляется рамка символа. Если что-то необходимо поменять или добавить в перечисленных выше стандартных свойствах, например, слелать компонент многосекционным или поменять позиционное обозначение, то это можно сделать через меню Options - Package Properties. Все остальные свойства компонента доступны в меню Options - Part Properties, которое также вызывается двойным щелчком левой кнопки мыши (ЛКМ) в поле чертежа (см. рис. 3).

В появившемся окне User Properties находятся свойства компонента по умолчанию, которые будут переданы на схему и плату. Выделенное свойство в списке отображается под ним, а справа есть возможность задать ему новое значение или выбрать из выпадающе-

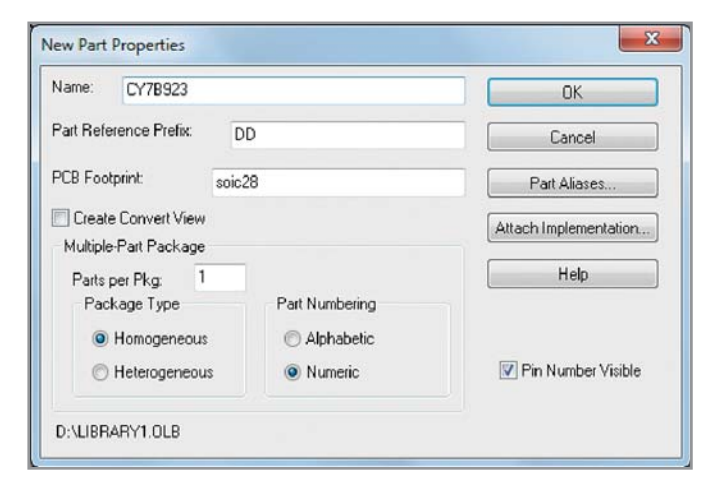

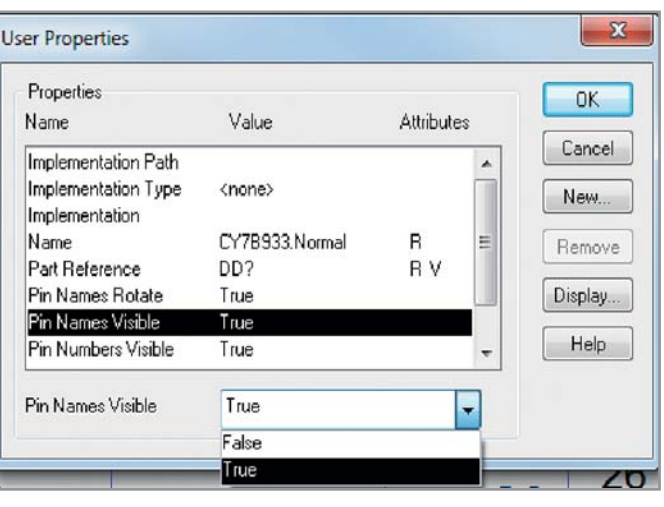

Рис. 2. Описание стандартных свойств компонента в окне New Part **Pronerties** 

Рис. 3. Дополнительные свойства компонента в меню Options - Part Properties

го списка, как показано на рисунке 3. Для отключения или включения отображения названий и номеров выводов на компоненте используются свойства Pin Names Visible и Pin Numbers Visible соответственно. Кнопка New даёт возможность присвоить компоненту новое свойство.

Полный список всех свойств и синтаксис их значений можно посмотреть в справочной системе Cadence Help в разлеле Allegro Design Entry HDL - Allegro Platform Properties Reference. В качестве

примера можно привести свойство NC PINS. Оно применяется, когда компонент на схеме имеет меньше выводов, чем его корпус на плате. Такая ситуация - не редкость для цифровых компонентов с большим количеством неиспользуемых выводов, например ПЛИС.

Пример синтаксиса для значения свойства NC PINS представлен на рисунке 4. В скобках через запятую указывают номера выводов, которых нет на схеме, но они присутствуют на плате.

Если номера илут последовательно. то указывают первый и последний вывод в группе, а между ними ставят две точки. Это свойство можно указать и на схеме в Property Editor, но работа со схемой выходит за рамки данной статьи. Обратим внимание лишь на то, что для успешной передачи дополнительных свойств на плату необходимо указать данные свойства в файле allegro.cfg co значением Yes. который расположен в папке C:\Cadence\SPB 16.5\tools\capture. Перейдём к следующему шагу:

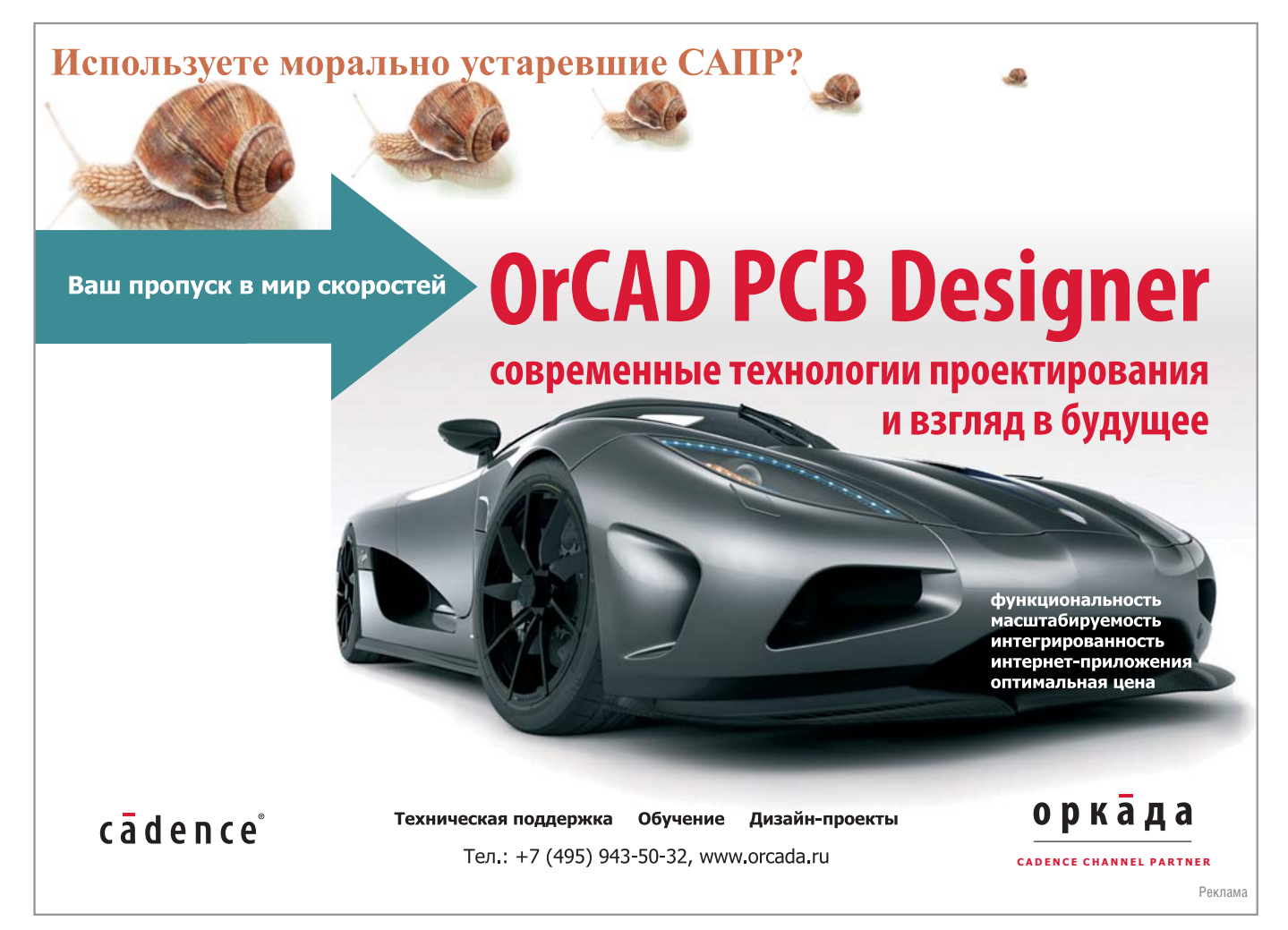

СОВРЕМЕННАЯ ЭЛЕКТРОНИКА ◆ № 7 2012

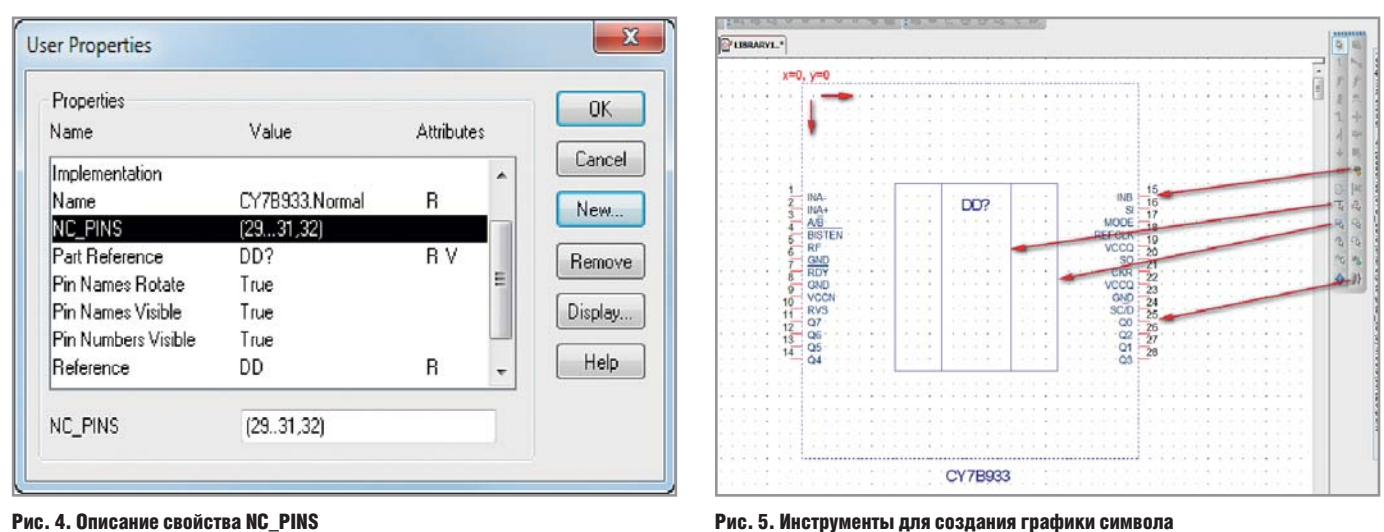

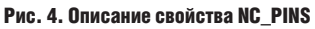

3. Внутри рамки рисуем графику символа, снаружи – по границе – раз мещаем выводы. Начинать удобнее всего (особенно для микросхем) с выводов. Временно, для рисования графики, сделайте границы рамки больше, чем предполагаемый контур компонента. Рамки с выводами легко подстраиваются под размер графи ки. Единицы измерения в редакторе компонентов Orcad Captu только од

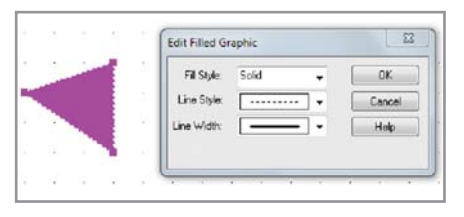

Рис. 6. Редактирование свойств графических объектов

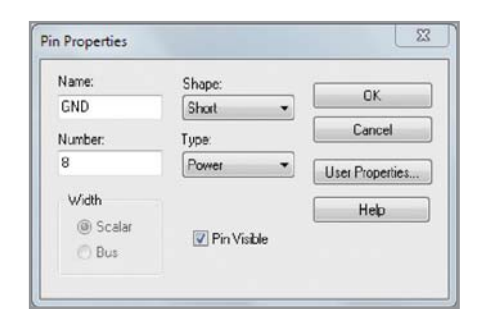

Рис. 7. Свойства вывода

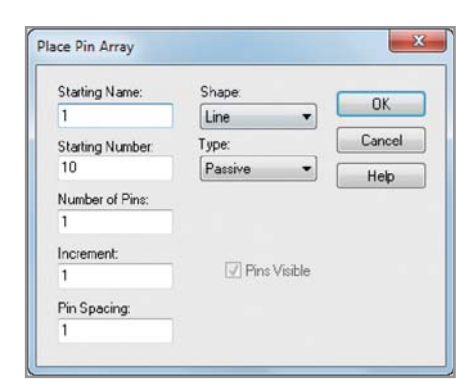

Рис. 8. Окно инструмента для создания матрицы выводов Place - Pin Array

ни – дюймы. Однако это не означает, что произойдёт нестыковка, если схема будет в миллиметрах. Дюймы здесь используются лишь формаль но. На самом деле узлы сетки в редак торе символов являются условными дискретами, и если графика и выво ды попадают в них, то они совпадут с любой сеткой на схеме, с каким бы шагом и в какой бы системе единиц она не была сделана. В этом заклю чается большое удобство редактора OrCAD Capture. Соответственно, ес ли выводы размещаются с шагом 0,2 дюйма, то на схеме с шагом 2,5 мм расстояние между ними будет 5 мм. Начало отсчёта находится в правом верхнем углу рамки компонента. Все инструменты для создания символа находятся в меню *Place* и на панели инструментов справа от чертежа (см. рис. 5).

Состав меню *Place* и этой панели ин туитивно понятен и не требует поясне ний. Отмечу лишь особенности созда ния графики. Толщина и стиль линий могут быть по умолчанию заданы че рез меню *Options – Preferences*, на вкладке *Miscellaneous*, в секции *Part and Symbol Editor*, либо на чертеже двой ным нажатием ЛКМ на линии. Стрелки лучше всего рисовать полилинией, а для смены ортогонального режима рисования на диагональный необхо димо удерживать нажатой клавишу Shift. Двойное нажатие ЛКМ по стрелке, созданному полилинией, откроет ме ню для выбора способа заливки (см. рис. 6).

Часто требуется отредактировать графические объекты, которые рас положены рядом друг с другом или вблизи рамки. При этом выбрать ЛКМ какой-либо объект довольно сложно. Для переключения между

объектами необходимо удерживать клавишу Tab, нажимая при этом ЛКМ. Сочетание клавиш Ctrl+E позволяет перейти в меню редактирования свойств выделенной линии, окруж ности, вывода и т.д.

При размещении вывода (с внешней стороны основной рамки символа) бу дет запрошено его наименование, но мер, электрический тип и графика (см. рис. 7). Всё это необходимо указать в соответствии с описанием компонен та. Выводы типа *Power* (питание и за земление) могут быть скрыты на схеме, что допускается отечественными стан дартами. По умолчанию все выводы имеют пассивный тип и форму типа Line, что соответствует длине в три дискреты. Укороченные выводы (тип *Short*) имеют длину в одну дискрету.

Группу из нескольких выводов мож но разместить с помощью меню *Place – Pin Array* (кнопка  $\mathbb{R}$ ) (см. рис. 8). Здесь доступны следующие возможности:

- название первого вывода группы (starting name);
- начальный номер (starting number):
- количество выводов (number of pins);
- шаг нумерации (increment):
- расстояние между выводами в груп пе (pin spacing).

Выводы легко передвигаются вдоль рамки по одному или массивом. Выде лить массив можно стандартным спо собом, через ЛКМ. Иногда это удобно делать без привязки к основной сет ке. Привязка отключается с помощью кнопки **в на панели инструментов**. Доступны два режима выделения: когда объект полностью находится в пределах зоны охвата ЛКМ или когда объект лишь касается этой зоны. Пе реключение между этими режимами возможно с помощью кнопки , рас-

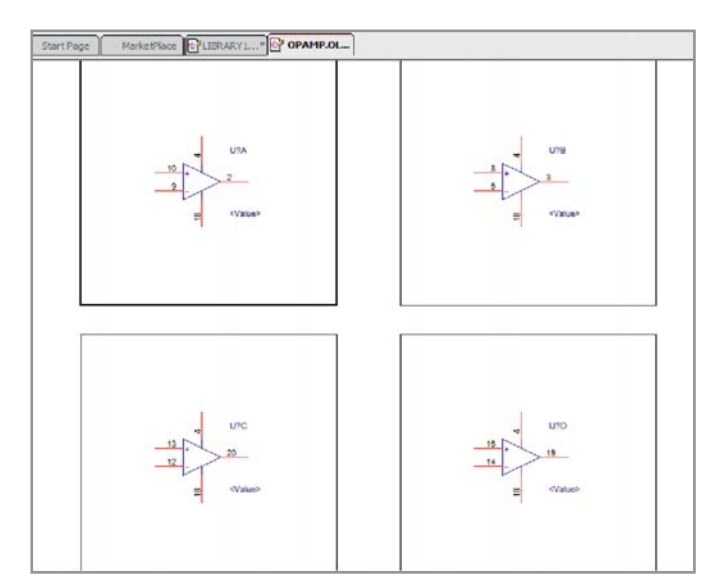

Рис. 9. Просмотр компонента в режиме Раскаче

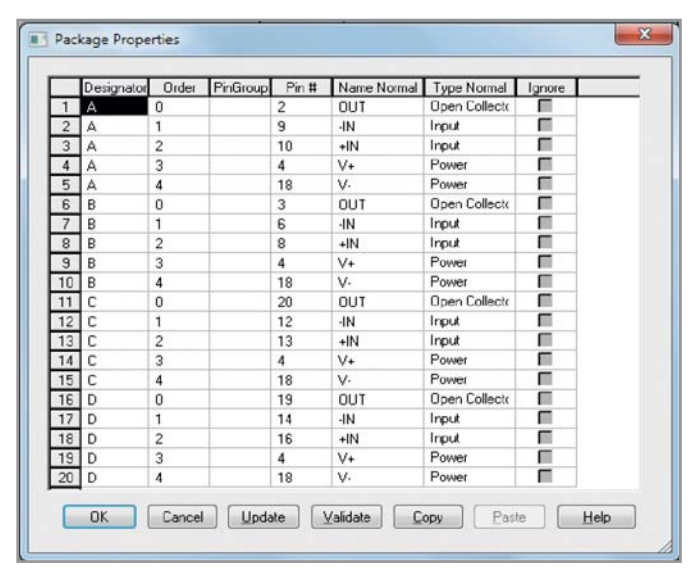

Рис. 10. Групповое редактирование свойств выводов

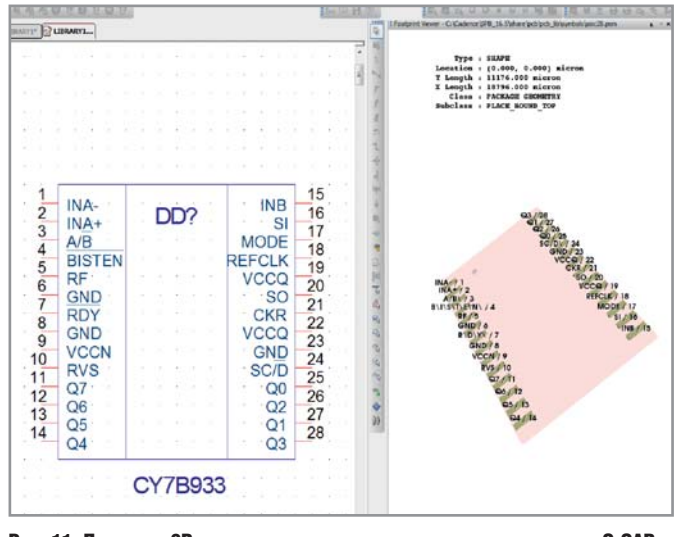

Рис. 11. Просмотр 3D-модели посадочного места компонента в окне OrCAD Canture

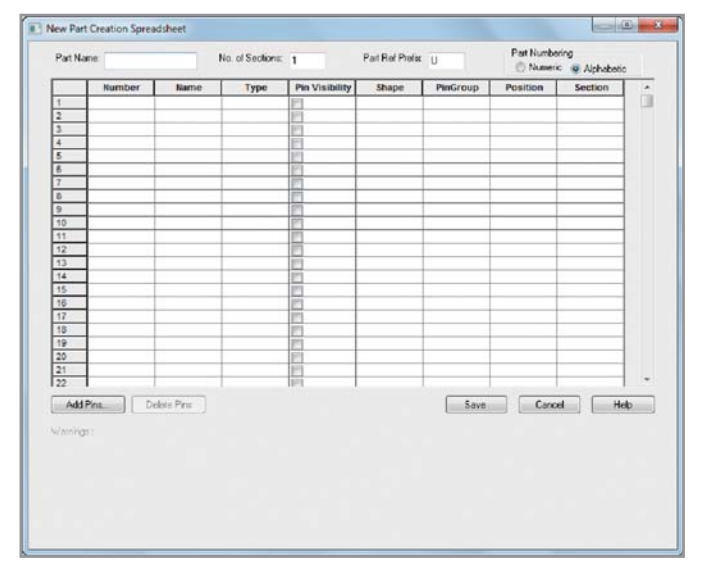

Рис. 12. Свойства нового компонента

положенной рядом с выключателем привязки. Эти два инструмента стоит

активно использовать. При редактировании компонентов в OrCAD Capture возможны два режима просмотра, - Part и Package. Выбрать любой из режимов можно в меню View. Режим Раскаде удобен, когда вы работаете с многосекционным компонентом - есть возможность быстро просмотреть каждую секцию и перейти к её редактированию (см. рис. 9). У этого режима есть ещё одна особенность: при нажатии Ctrl+Е вы окажетесь в таблице со свойствами выводов компонента (см. рис. 10).

В этой таблице все свойства редактируются вручную. Значения ячеек можно копировать только по одному. Чтобы скопировать группу значений, в том числе из внешних редакторов, таких как MS Excel, существует другой инструмент, о котором будет сказано ниже. Помимо стандартных свойств,

таких как номер и наименование выводов, в таблице можно задать эквивалентность выводам внутри секций или между секциями в столбце PinGroup. Одинаковые номера для выводов в этом столбце означают их эквивалентность на плате.

В режиме Part можно быстро выделить все выводы и отредактировать их свойства с помошью панели поиска. Нажмите Ctrl+F, далее установите режим поиска по выводам, а в строке запроса укажите символ «\*», затем нажмите ОК. После того как все выводы будут выделены, нажмите Ctrl+E - откроется уже знакомая вам таблица свойств, но без возможности задания эквивалентности.

Для просмотра 3D-модели необходимо выбрать меню View - Show Footprint. В этом случае на экране появится Footprint Viewer. На основании и выводах 3D-модели можно щёлкнуть ПКМ и вывести на экран список их свойств.

Вылеленный вывод на символе будет автоматически выделен на 3D-модели (см. рис. 11).

Чтобы модель отобразилась на экране OrCAD Capture, необходимо указать путь к библиотекам посалочных мест через файл Capture.INI. По умолчанию он находится в папке C:\Cadence\SPB\_16.5\tools\capture.Tun программы просмотра и путь к библиотекам должны быть включены в этот файл по следующему образцу:

```
[Part Management]
Configuration
File=C:\CADENCE\DB\MY_DATABASE.DB
\mathcal{C}[Footprint Viewer Type]
Type=Allegro
[Allegro Footprints]
Dir0=C:\EMA\CISQuickStart\Alle-
gro Library\symbols
Dir1=C:\Cadence\SPB_16.5\share\pc
b\pcb_lib\symbols
```
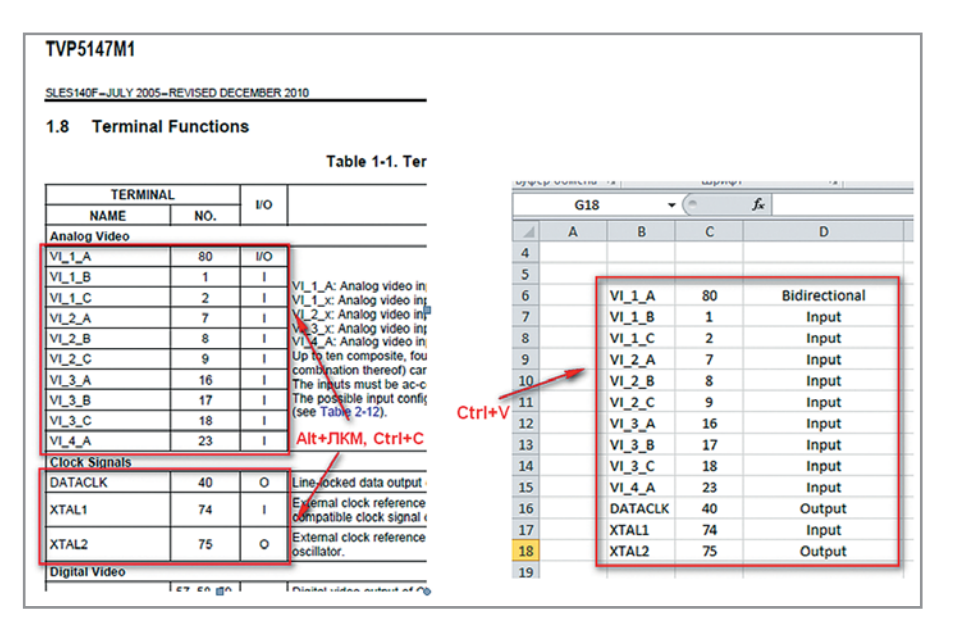

Рис. 13. Сортировка данных в MS Excel, полученных из справочного листка

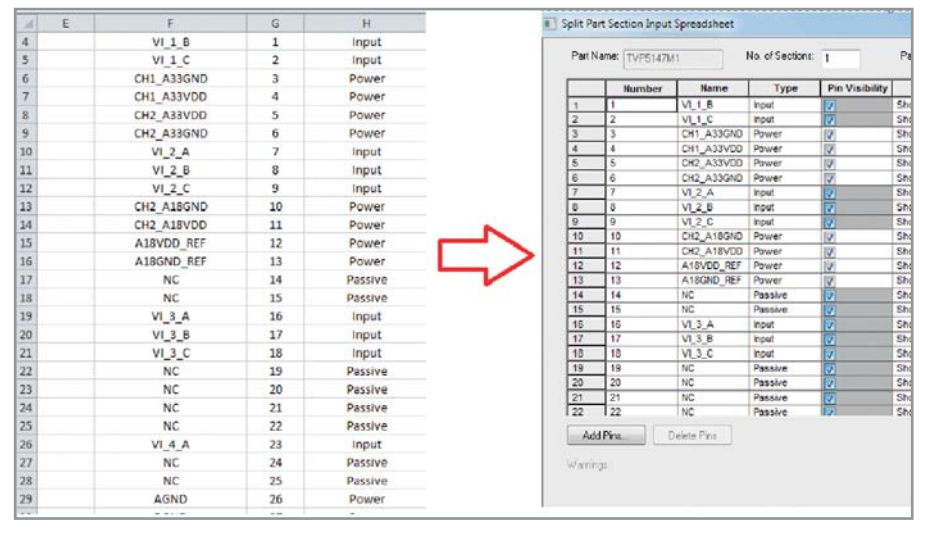

#### Рис. 14. Вставка данных в таблицу OrCAD Capture

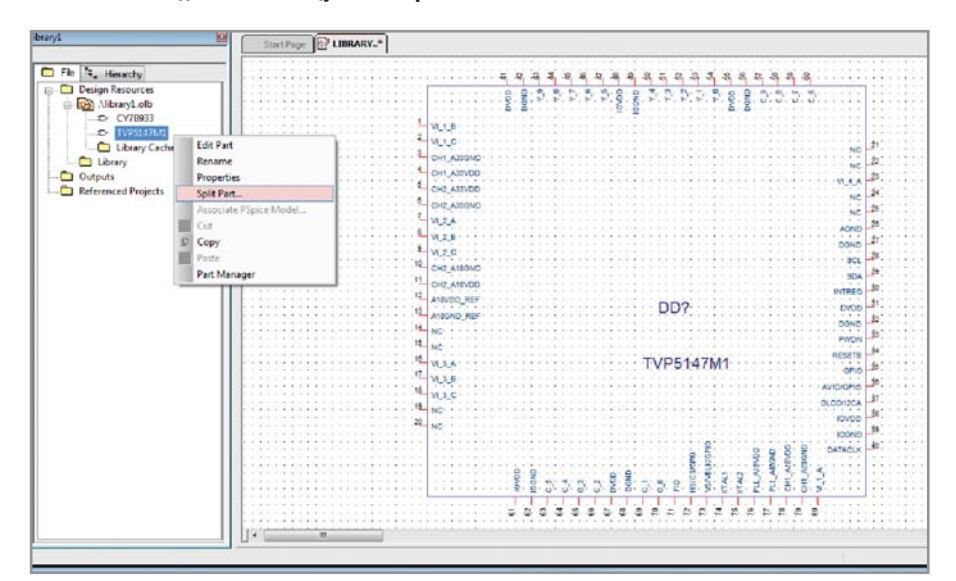

Рис. 15. Вид готового символа, полученного методом New Part From Spreadsheet

Можно указать любое количество папок (Dir0, Dir1, Dir2, Dir3 и т.д.), но важно, чтобы в них находилась требуемая библиотека посадочного места с расширением PSM.

#### Создание компонента **ПО ТАБЛИЦЕ**

Этот способ очень удобен, когда необходимо создать многовыводной и многосекционный компонент. Его преимущество перед ручным способом состоит в том, что вся информация о выводах может быть скопирована в таблицу OrCAD Capture непосредственно из технического описания (Datasheet) компонента через буфер обмена Windows. Для сортировки данных на промежуточном этапе можно воспользоваться табличным релактором MS Excel. После внесения всей информации о выводах в таблицу компонент будет автоматически создан в существующей библиотеке. Его свойства и графику затем можно отредактировать вручную, как описано выше.

1. В менеджере проектов ОгСАД Сарture выберем ПКМ библиотеку OLB и команду New Part From Spreadsheet. На экране появится таблица компонента (см. рис. 12).

2. Необходимо указать наименование компонента, количество секций. префикс позиционного обозначения и тип нумерации. По названиям столбнов вполне понятно, какие ланные необходимо заносить в ячейки. В столбие Position указывают сторону компонента, по которой будут размещаться выводы. Ячейки Section содержат выпадающий список с номерами секций. Если необходимо выбрать, например, только 1 секцию для первых 20 выводов, то последовательность действий должна быть следующей: вылеляем первую ячейку, нажимаем Shift и напротив строки с выволом 20 выбираем из выпалающего списка шифру 1.

После того как все данные были введены, сохраним символ в текущей библиотеке с помощью кнопки Save. При этом программа проверит данные на наличие ошибок и выласт предупреждение в случае их обнаружения.

Рассмотрим пример создания символа для микросхемы цифрового декодера TVP5147M1 компании Texas Instruments. Эта микросхема имеет 80 выводов. В справочном листке на компонент на страницах 13-15 размещена диаграмма корпуса и таблица с описанием выводов. Для сортировки данных воспользуемся MS Excel 2010.

3. Справочный листок традиционно имеет формат PDF и открывается программой Acrobat Reader. Скопируем данные из таблицы на страницах 14 и 15 в буфер обмена, а затем в MS Excel (см. рис. 12). Выделим необходимый диапазон данных в таблице с

помошью клавиш Alt и ЛКМ. Скопируем в буфер обмена (Ctrl+C) и вставим из буфера в Excel (Ctrl+V). В разделе Digital Video и некоторых лругих разделах таблицы в справочном листке номера и наименования выводов представлены в неудобном для нас виде. Возможности MS Excel позволяют отсортировать данные таким образом, чтобы они подходили по формату для таблицы OrCAD Capture. Укажем некоторые инструменты Excel, которые пригодятся в работе (см. рис. 13):

- Главная Вставить Использовать мастер импорта текста:
- Главная Найти и Выделить Заменить - очень удобная функция для быстрой замены одного слова на другое во всех выделенных ячейках, например, направления выводов I, I/O, O на Input, Bidirectional и Output соответственно.
- Главная Сортировка и Фильтр. 4. Скопируем данные о выводах в таблицу OrCAD Capture через буфер обмена (см. рис. 14).

5. Заполним оставшиеся столбны с помошью ЛКМ и Shift, как описано выше. Нажмём ОК. На экране появится ошибка, и программа предложит просмотреть её или продолжить сохранение без изменений. В результате в менеджере OrCAD Capture появится новый компонент, который можно отредактировать уже описанными способами (см. рис. 15).

Чтобы вернуться к таблице с ланными о выводах, необходимо нажать ПКМ на компоненте в менеджере и выбрать Split Part... Инструмент Split Part... можно применить к любому компоненту, если он не является многосекционным.

## Создание компонента ПО СХЕМЕ ИЛИ PSPICE-МОДЕЛИ

Этот метол предполагает наличие схемы или PSpice-модели.

1. Находясь в менеджере библиотеки или проекта, выберите команду Tools -Generate Part. Появится окно, как на ри**с**унке 16.

2. В секции Netlist/Source file type предлагается указать формат файла с описанием выводов компонента. Всего доступно 16 видов различных форматов, среди которых есть библиотеки PSpice (LIB) и схемы OrCAD Capture (DSN). В строке Netlist/sourse file type указываем путь к файлу - источнику для создания нового компонента. Секция Primitive необходима для задания типа самого компонента. Если он созлаётся на основе полсхемы. то не является примитивом, и здесь должна стоять метка NO. Библиотеку, в которую будет помещён новый компонент, указываем в строке Destination part library. При установке параметра Copy schematic to library, в текушую структуру библиотеки будет лобавлена копия схемы Source Shematic name

3. После настройки всех параметров нажимаем ОК, и в указанной библиотеке появляется новый компонент, который можно отрелактировать станлартными способами.

## Создание компонента **С ПОМОШЬЮ PSPICE MODEL EDITOR**

Разница между предыдущим методом и рассматриваемым в этом разделе заключается в том, что посредством PSpice Model Editor можно просматривать и редактировать параметры PSpice-моделей компонентов.

Откройте PSpice Model Editor через меню Пуск – Все программы – Саdence - Release 16.5 - PSpice Accessories -**SEN Model Editor**, Выберите меню File - Export to Capture Part Library. В появившемся окне необходимо указать PSpiceбиблиотеку компонентов, для которой программа автоматически сгенерирует библиотеку в формате OLB (см. рис. 17).

Нельзя не упомянуть ещё об одном способе созлания библиотек компонентов в OrCAD Capture. В мае 2012 г. компания Cadence запустила новый интернет-портал www.orcadcapturemarketplace.com, который содержит много полезной информации о продуктах OrCAD и Allegro. В разделе Online Store можно ознакомиться с перечнем лополнительных приложений. которые расширяют стандартные возможности OrCAD. Для платных приложений предусмотрен оценочный период времени.

Обратите внимание на приложение SymbolGen, которое позволяет автоматически извлекать информацию о компонентах из технических описаний (Datasheet) в формате PDF и создавать библиотеки символов УГО в формате OrCAD Capture. С помощью приложения SymbolGen время на создание любого символа сокращается в несколько раз благодаря автоматическому считыванию данных из таблиц с

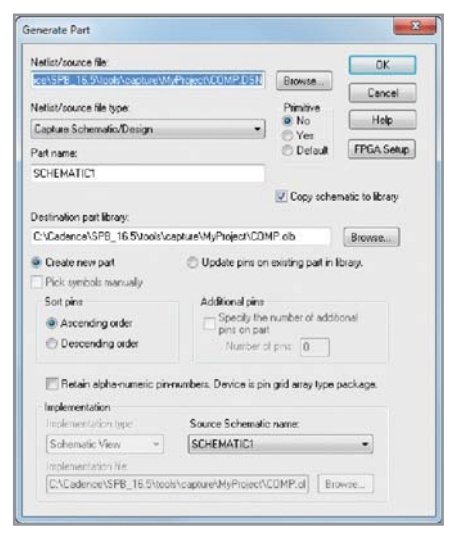

Рис. 16. Инструмент Tools - Generate Part

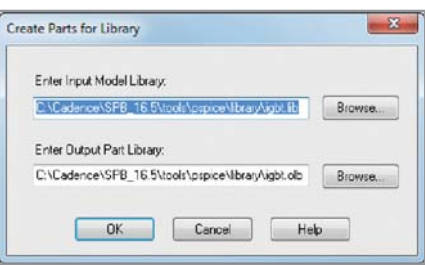

#### Рис. 17 Создание библиотеки компонентов с помошью PSpice Model Editor

Enter Input Model Library - входящая в PSpice библиотека в формате LIB Enter Input Model Library - папка для записи библиотеки OLB в OrCAD Capture

описанием выводов компонента и диаграмм. После предварительной регистрации приложение SymbolGen мож-НО СКАЧАТЬ И ЗАТЕМ ИСПОЛЬЗОВАТЬ В ТЕЧЕние семи лней абсолютно бесплатно. Сама программа при этом будет доступна в OrCAD Capture в меню Accessories - EMA Apps.

В заключение можно отметить, что инженер, работающий в редакторе OrCAD Capture, располагает широким набором средств для создания компонентов, который не ограничивается ручным методом. С использованием этих средств самые сложные многовыводные компоненты могут быть оформлены в OrCAD за считанные минуты.

#### **ЛИТЕРАТУРА**

- 1. Mitzner Kraig. Complete PCB design using OrCAD Capture and PCB editor. Elsevier Inc, 2010.
- 2. OrCAD Capture User Guide. Product Version 16.5. May 16, 2012.
- 3. Афанасьев А.О., Кузнецова С.А., Нестеренко A.B. OrCad 10. Проектирование печатных плат. Горячая линия - Телеком, 2005. G.